# XTsL - Setting up control system, Touch screen low voltage thermostats

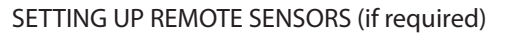

### With the thermostat screen active:

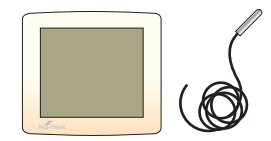

- Press PROG then SETUP to enter Setup mode.
- The small number is the feature number, the large number is the setting value.
- Scroll through to Feature 8 (sensor mode) using the  $\blacktriangle$   $\blacktriangledown$  buttons at the top of the screen.
- $\cdot$  Use the  $\blacktriangle$   $\blacktriangleright$  buttons in the middle of the screen to set sensor mode to
	- 01 = Remote air sensor
	- 02 = Floor sensor only
	- 03 = Floor and internal air sensor
	- 04 = Floor and remote air sensor.

E1: Remote floor sensor disconnected E2: Remote air sensor disconnected

• Press DONE to return to normal operation, this saves your settings.

Set the floor limit temperature in the configuration options (Feature 9) to the value required by the floor covering supplier.

#### Error Codes

## SETTING UP TOUCH SCREEN THERMOSTATS

The thermostat is supplied with factory default settings. If the screen is dark the thermostat screen is dormant. To make the thermostat screen active, touch the screen gently at any point.

To set the Clock:

- Press PROG then CLOCK.
- $\cdot$  Use  $\blacktriangle/\blacktriangledown$  to set the correct Time.
- Press DAY to set the correct Day.
- Press DONE to accept and store.

To set 'Comms' numbers (required if thermostats are networked):

• Enter an appropriate Name for the thermostat (up to 13 characters). To enter digits in a name first press the 123 button.

- Press PROG then SETUP to enter Setup mode.
- The small number is the feature number, the large number is the setting value.
- Scroll through to Feature 06 (Comms#) using the  $\blacktriangle$  buttons at the top of the screen.
- Each thermostat must be set to a different two digit Comms number, starting at 01.
- $\cdot$  Use the  $\blacktriangle$ / $\blacktriangledown$  buttons in the middle of the screen to set the comms number.
- Record the Room location for the thermostat in the table below.

• Press DONE to accept and store.

**Nu-Heat**

• Ensure that all the low voltage thermostats have been set up as above. • Switch on the Touch Screen console (hold the probe on the screen for more than 5 seconds).

• IF this is the first scan, at the initial Network Scan screen press the Scan button.

• OR if the Main Menu is already showing, press Options > Setting > Network > Scan.

• A blue box indicates successful detection, a red box indicates no thermostat has been found at that address.

• Check that the right number of thermostats has been detected, up to 32 can be connected.

• Enter the Communications number to select a thermostat.

• Repeat for all thermostats and press Done to save all changes.

SETTING THE CLOCK

• Press the Options TAB > Clock

• Set the current time and date and select whether the Touchpad should observe GMT Correction.

Information on all other features of the Touch Screen Console is contained in the Nu-Heat User Guide.

SETTING UP THE NETWORK CONTROL MODULE (if fitted)

The setting up of this unit will normally be undertaken by the end-user.

Information on all features of the Network Control Module is contained

in the Nu-Heat User Guide.

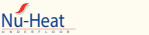

**NetMonitor** 

# Systems TsLC, TsLi, TsLCi: Additional networking equipment

SETTING UP THE REMOTE TOUCH SCREEN CONSOLE (if fitted)

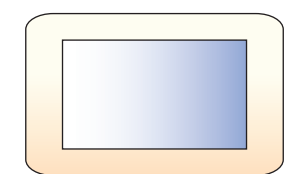

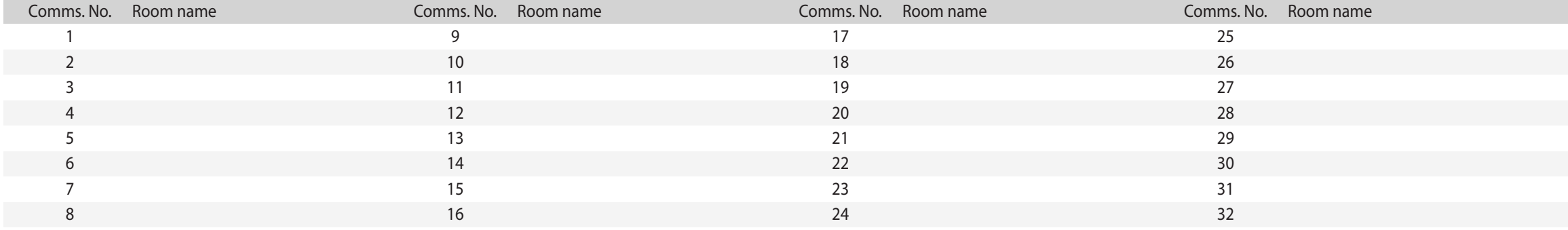

# Underfloor Heating Control System

XTsL - Setting up control system, Touch screen low voltage thermostats

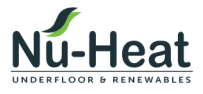

Nu-Heat UK Ltd | Heathpark House | Devonshire Road Heathpark Industrial Estate | Honiton | Devon EX14 1SD

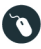

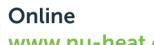

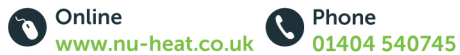